## **Amatek**

## **Копирование видеозаписи на внешний USB накопитель для дальнейшего просмотра на ПК**

Вы можете копировать видеофайлы или часть видеозаписи на внешние USB накопители. Перед началом копирования определите время начала и конца фрагмента видеозаписи. Вставьте накопитель в USB порт видеорегистратора. Далее перейдите «Главное меню» -> «Настройка» - > «Архивация».

**Примечание:** При необходимости сохранить часть видеозаписи во время воспроизведения

архива в меню «Воспроизведение» нажмите  $\Box$  в начале фрагмента и в конце фрагмента

видеозаписи, далее нажмите для сохранения фрагмента записи в меню Архивация, как на рисунке ниже.

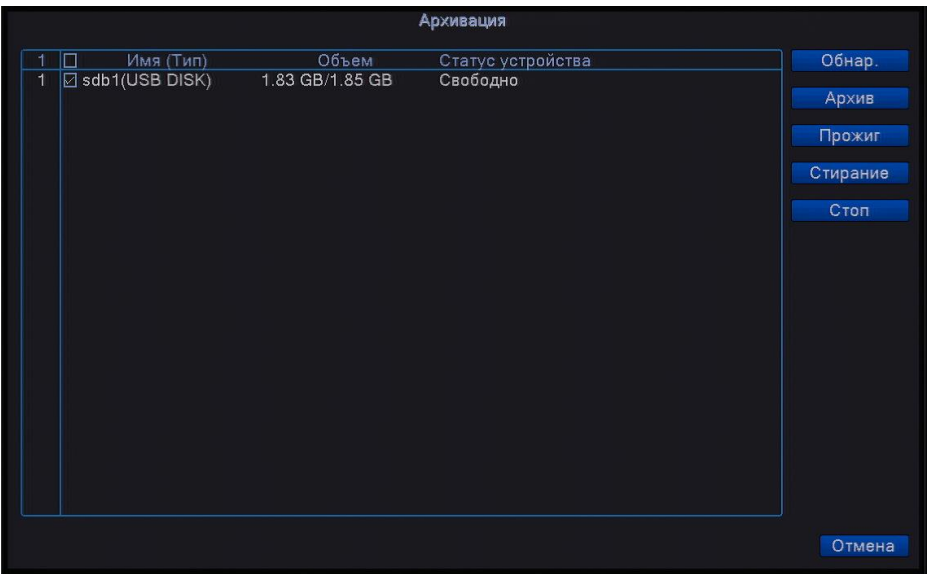

Меню «Архивация»

【Обнар.】Поиск внешних USB устройств, подключенных к видеорегистратору, таких как внешний жесткий диск или флэш накопитель.

【Стирание】Очистка (форматирование) указанного USB накопителя.

【Стоп】Прекращение резервного копирования.

【Прожиг】Немедленная синхронная запись живого видео выбранного канала.

【Архив】Переход в меню «Архив» для записи файлов на USB накопитель.

**Внимание:** Перед началом архивации убедитесь, что вы подключили внешний накопитель.

Выберите USB накопитель для копирования файлов. При необходимости, нажмите «Обнар.» для получения списка подключенных накопителей. Далее нажмите «Архив» для перехода в меню выбора и копирования файлов. Вы увидите меню, как на рисунке ниже.

## **Amatek**

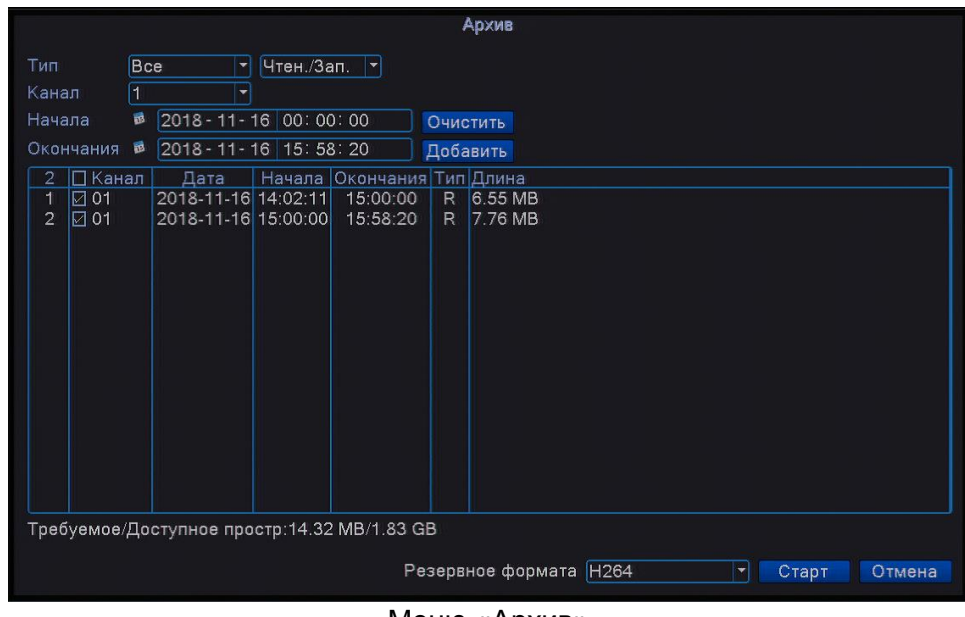

Меню «Архив»

【Очистить】Очистка окна выбора файлов.

【Добавить】Вывод содержимого архива для выбора файлов для записи.

【Старт/Стоп】 Начало записи / принудительная остановка записи файлов.

【Отмена】Отменить архивацию и вернуться на предыдущую страницу.

【Формат видеозаписи】Вы можете выбрать формат сжатия видеофайла H26X (H.264/H.265), AVI (только для архива в формате H.264) или MP4.

Укажите тип записи, номер канала, дату/время начала и дату/время окончания записи. Далее нажмите «Добавить». Система найдет в архиве и добавит видеофайлы в список согласно указанным требованиям. Выберите необходимые для записи файлы в списке. В поле «Резервное формат» (Формат резервной видеозаписи) укажите стандарт для записи файла.

| Резервное формата Н26Х |                                        |
|------------------------|----------------------------------------|
|                        | <b>H26X</b><br><b>АVI(только Н264)</b> |
|                        |                                        |

Стандарт записи.

**Примечание:** Если на вашем регистраторе в меню «Компрессия» установлен формат сжатия H.265, то для воспроизведения фала записи на ПК укажите стандарт MP4. Видеофайл в стандарте MP4 доступен для воспроизведения большинством стандартных видеоплееров на ПК под управлением Windows.

## **Внимание: При требовании сохранения резервных видеозаписей в формате AVI необходимо установить в меню «Компрессия» только формат сжатия H.264 (H.265X) для всех каналов записи.**

Далее нажмите «Старт» для начала записи файла. Дождитесь окончания записи файлов на USB накопитель. При необходимости остановки записи нажмите «Стоп». Выйдите из меню «Архивация» и отключите USB накопитель от видеорегистратора.